# IRON MAN

# **Readme File**

Thank you for purchasing Iron Man for PC. This file contains updated and additional information not found in the game manual.

For more information, news and updates, please visit the SEGA website at <http://www.sega-europe.com/support>

### **Table of Contents**

- 1) System Requirements
- 2) Installation
- 3) AutoPlay Menu
- 4) Begin Playing Iron Man
- 5) Uninstall Iron Man
- 6) Controls
- 7) Troubleshooting
- 8) Iron Man web sites
- 9) Technical Support

### **1) System Requirements**

### **Minimum System Requirements**

2.8 GHz processor 1 GB of system RAM Microsoft Windows 2000/XP/Vista 256 MB DirectX 9.0c video card 3 GB of hard disc space DirectX 9.0c

### **Recommended System Requirements**

3.4 GHz processor 1.5 GB of system RAM Microsoft Windows 2000/XP/Vista Radeon X1800/GeForce 7800 GT video card 3 GB of hard disc space

Direct X 9.0c Windows-compatible Game Controller

NOTE: It may be necessary to update your hardware drivers.

Intel integrated graphics chips are not officially supported.

### **2) Installation**

In order to play Iron Man, you must first install the program on your computer's hard drive.

Please note that you may need Administrator access in order to install the game.

Insert the Iron Man DVD into your DVD drive. When the AutoPlay screen appears, follow the instructions on the screen to being installing the game.

If the AutoPlay screen does not appear, double-click on the My Computer icon on your desktop, then double-click the DVD drive containing the Iron Man DVD. Locate and double-click on SETUP.EXE to launch the install program. Follow the instructions on the screen to complete the installation process.

Once you have successfully installed the game, you are ready to play!

### **3) AutoPlay Menu**

The AutoPlay Menu will appear any time the Iron Man DVD is inserted into the DVD drive:

 **Install Iron Man** - Install the game. Only available if the game is not installed yet.  **Play Iron Man** - Begin playing Iron Man.  **Uninstall Iron Man** - Remove Iron Man from your hard drive.  **Readme File** - View this readme file for additional information about Iron Man. **Iron Man Web Site -** Go to the official Iron Man game web site. **Technical Support** - Go to the SEGA tech support web site.  **Quit** - close the menu.

### **4) Begin Playing Iron Man**

Now that you've installed the game, there are several ways to begin playing:

 -Insert the Iron Man DVD into your DVD drive and click **PLAY IRON MAN**. -Click the Windows START button and select Programs>Sega>Iron Man>**Play Iron** 

### **Man**.

-Double-click the Iron Man icon on your desktop.

Next, the game launcher program will be displayed. Select the screen resolution and language, then press ENTER to start the game.

If the game fails to run properly, make sure to select a screen resolution that is supported by your computer monitor.

Note: You will need to have the Iron Man DVD in your DVD drive at all times in order to play IRON MAN.

### **5) Uninstall Iron Man**

If you need to uninstall Iron Man, you may do any of the following:

-Insert the Iron Man DVD and select **Uninstall Iron Man** from the AutoPlay Menu.

 -Click the START button, choose Programs>SEGA>Iron Man, and select Uninstall Iron Man.

 -Click the START button, go to Control Panel, Add/Remove Programs and remove Iron Man.

### **6) Controls**

You will be able to play Iron Man with a gamepad or with the keyboard and mouse. The game supports PC gamepads with 2 analog sticks including the Microsoft Xbox 360 Controller for Windows.

Under Options, in Control Setting, you will find the following options: **Invert Camera -** This allows you to invert the camera control. **Invert Flight -** This allows you to invert your flight control (Afterburner). **Camera Sensitivity -** Adjust the camera/mouse sensitivity here.

You may change any of the default keyboard controls in the Options menu.

If you attempt to assign a control to a key that already has a different control function assigned to it, you will receive an error. To get around this:

1) Look at the complete control listing and find where the key is already assigned.

2) Switch this control to a different key that is not currently being used, so the key you want to use is no longer assigned (you will have cleared the control assignment).

3) Now go back to the original control you wanted to change and assign the key to it.

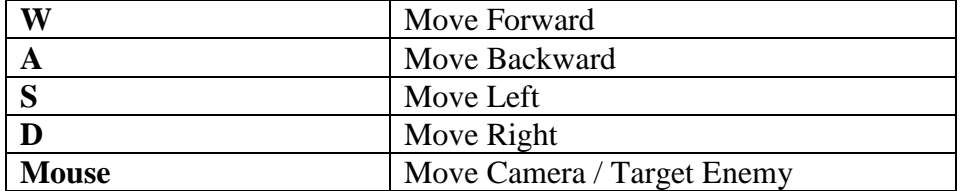

## **Keyboard & Mouse Controls**

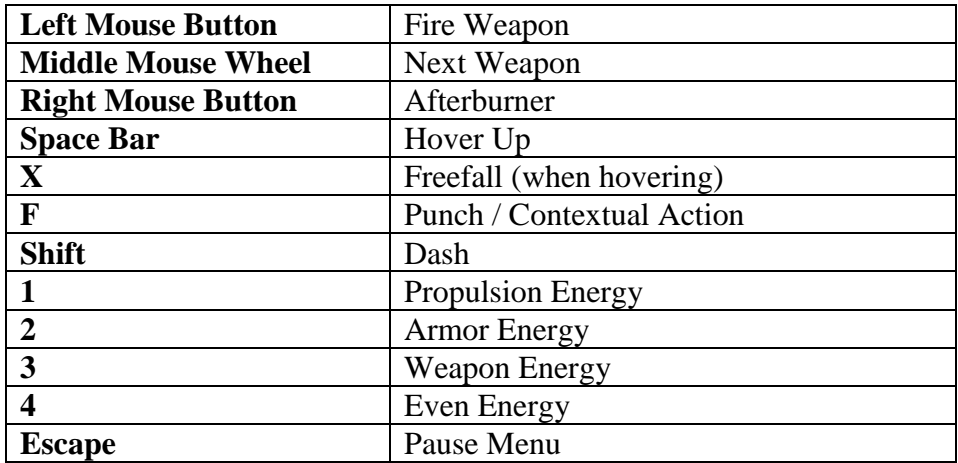

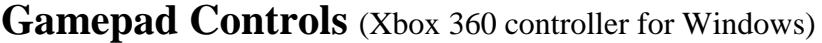

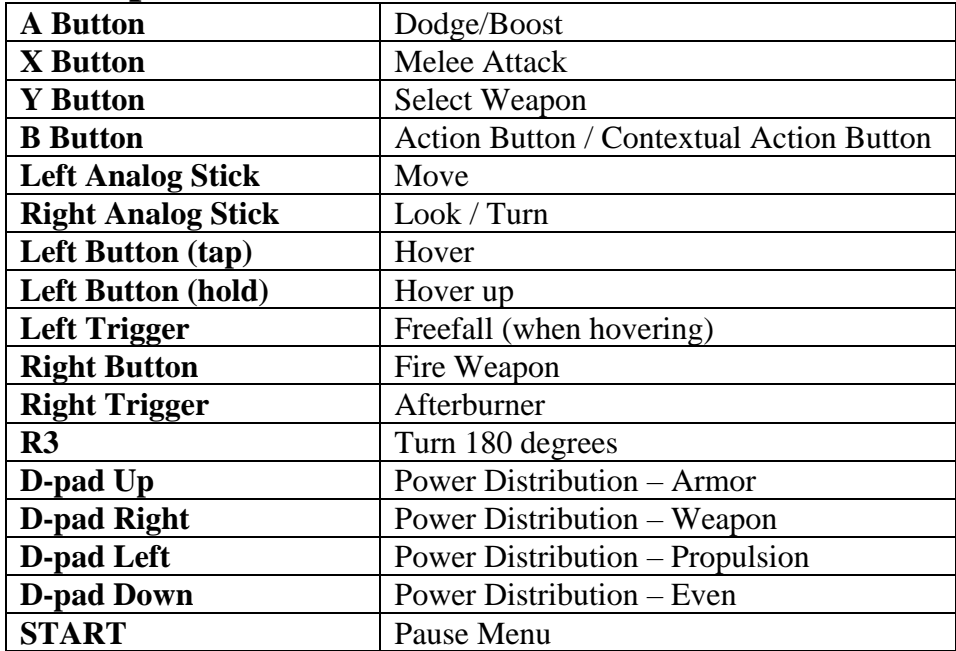

### **7) Troubleshooting**

If you are having difficulty launching the game:

1) Close any other applications that are running on your PC, including system tray applications.

2) Make sure that DirectX 9.0c is installed on your system.

3) Make sure to update your graphic card and sound card drivers to the latest drivers available.

Please try updating your graphic card drivers before contacting technical support:

### **ATI Driver Downloads**

<http://ati.amd.com/support/driver.html>

**NVIDIA Driver Downloads** <http://www.nvidia.com/page/drivers.html>

### **SAVED GAMES**

By default, the saved game files for Iron Man are located here:

### **Windows XP & Windows 2000**

C:/Documents and Settings/USER/My Documents/Sega/Iron Man (where USER is the logged in username)

### **Vista**

C:/Users/USER/Documents/Sega/Iron Man (where USER is the logged in username)

### **8) Iron Man Web Sites**

**SEGA** [http://www.sega.com](http://www.sega.com/) [http://www.sega-europe.com](http://www.sega-europe.com/)

**Iron Man** [http://www.ironmanthegame.com](http://www.ironmanthegame.com/)

**Marvel** [http://www.marvel.com](http://www.marvel.com/)

**Iron Man Game Forum** [http://boards2.sega.com/sega\\_board/viewforum.php?f=60](http://boards2.sega.com/sega_board/viewforum.php?f=60)

### **9) Technical Support**

If you experience any technical problems with your game that you are unable to resolve, please contact SEGA Technical Support:

**Phone** 0870 010 8002

**Internet** <http://www.sega-europe.com/support>